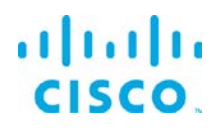

# Installation Guide for Windows

#### *Cisco IoT Data Connect - Edge and Fog Fabric (EFF) 1.0.1*

#### **Revised:** August 25, 2017

These release notes provide an overview to Cisco IoT DataConnect – Edge and Fog Fabric version 1.0.1 and help you understand the product at a high level.

#### **Contents**

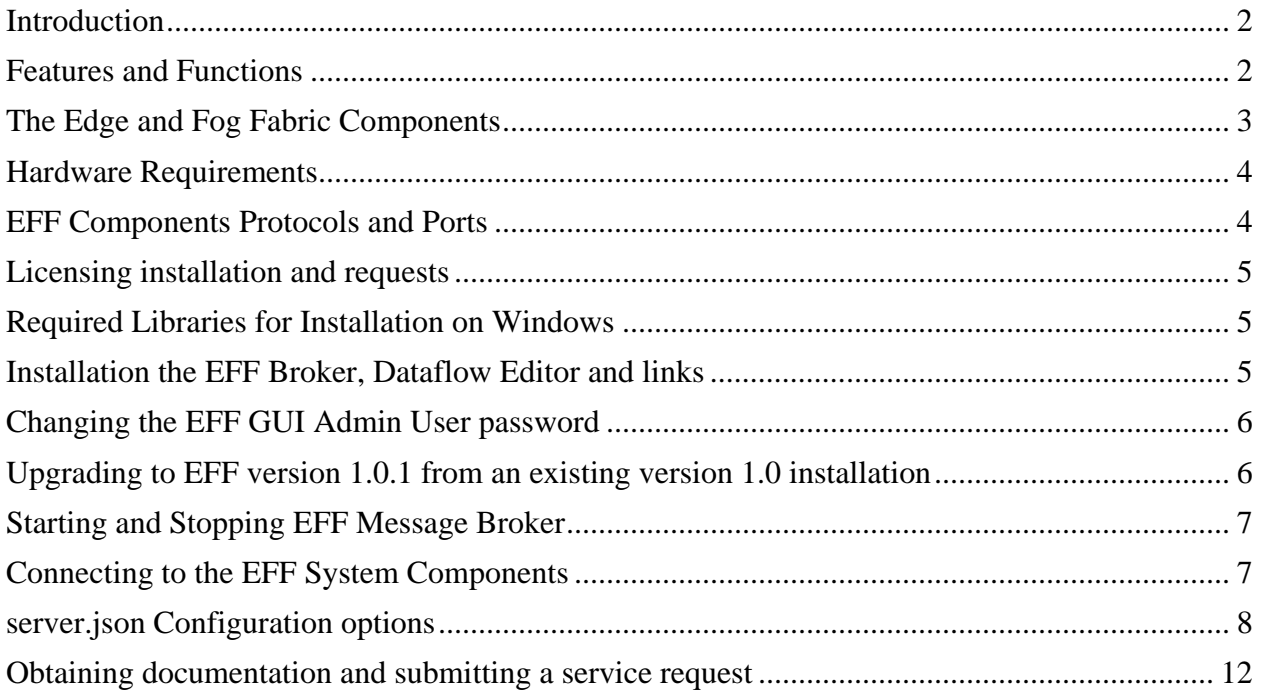

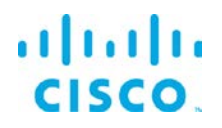

#### <span id="page-1-0"></span>Introduction

The Cisco Edge and Fog Fabric (EFF) allows you create a reliable data communications messaging system on top of your data networking infrastructure that provides data delivery and allows you to rapidly deploy applications where needed the can be at the edge, fog or in the datacenter. The Edge and Fog Fabric is an open platform that allows for the addition of micro services or applications by anyone, allowing for unlimited capability and growth by adding software components that optimize the results of the application, system or outcome.

The EFF addresses the complexity of building an enterprise ready scalable data messaging system for one or many applications to reside upon. The EFF comes with a series of tools to management the system, the EFF system administrator and the EFF system monitor.

## <span id="page-1-1"></span>Features and Functions

The system's key capabilities include:

- A framework for edge and fog processing. High performance.
- Reusable micro services for collecting data from, and providing control over, devices and machines, as well as processing the data prior to delivery to its destination.
- Different options for reliable transport of data through the system, encompassing both batch and real-time streaming options.
- Flexible mechanisms for integration with IT systems, reporting, and analytics.
- An architectural framework to extend fog processing to multiple tiers: east west (fog to fog) and north south (hierarchical processing leveraging network topology).
- Easy-to-use GUI tools to simplify development, deployment, and operation for all aspects of the system.
- A pervasive control paradigm and flow of information back to micro services, devices and machines for management, control, optimization and specific actions.
- A completely open and polyglot system, where third parties can provide devices, processing storage, software modules, analytics, applications, or any combination thereof.

This is the technology that makes IoT approachable, and leads to much faster industry adoption of the vision of IoT.

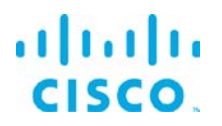

# <span id="page-2-0"></span>The Edge and Fog Fabric Components

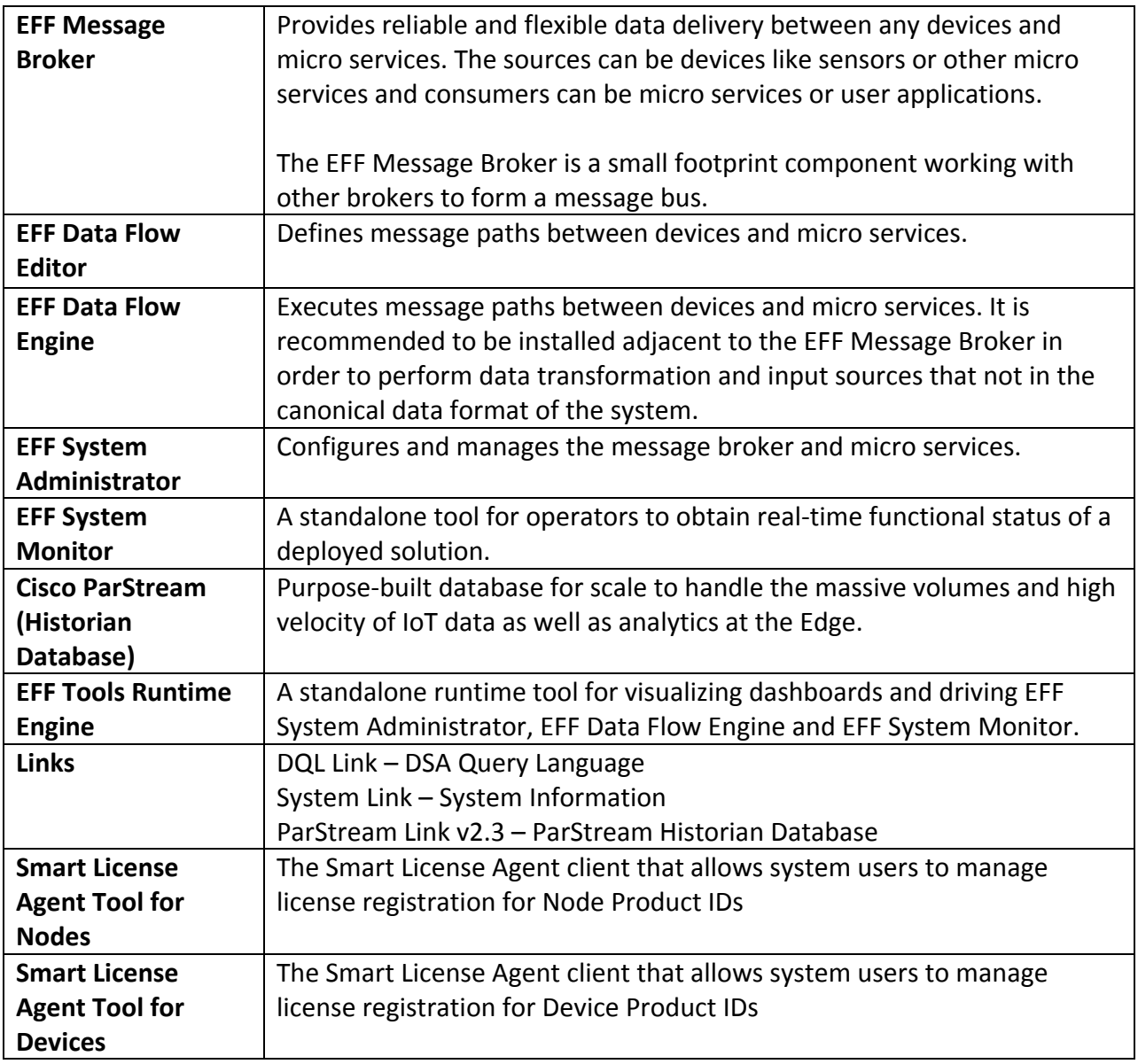

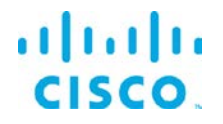

# <span id="page-3-0"></span>Hardware Requirements

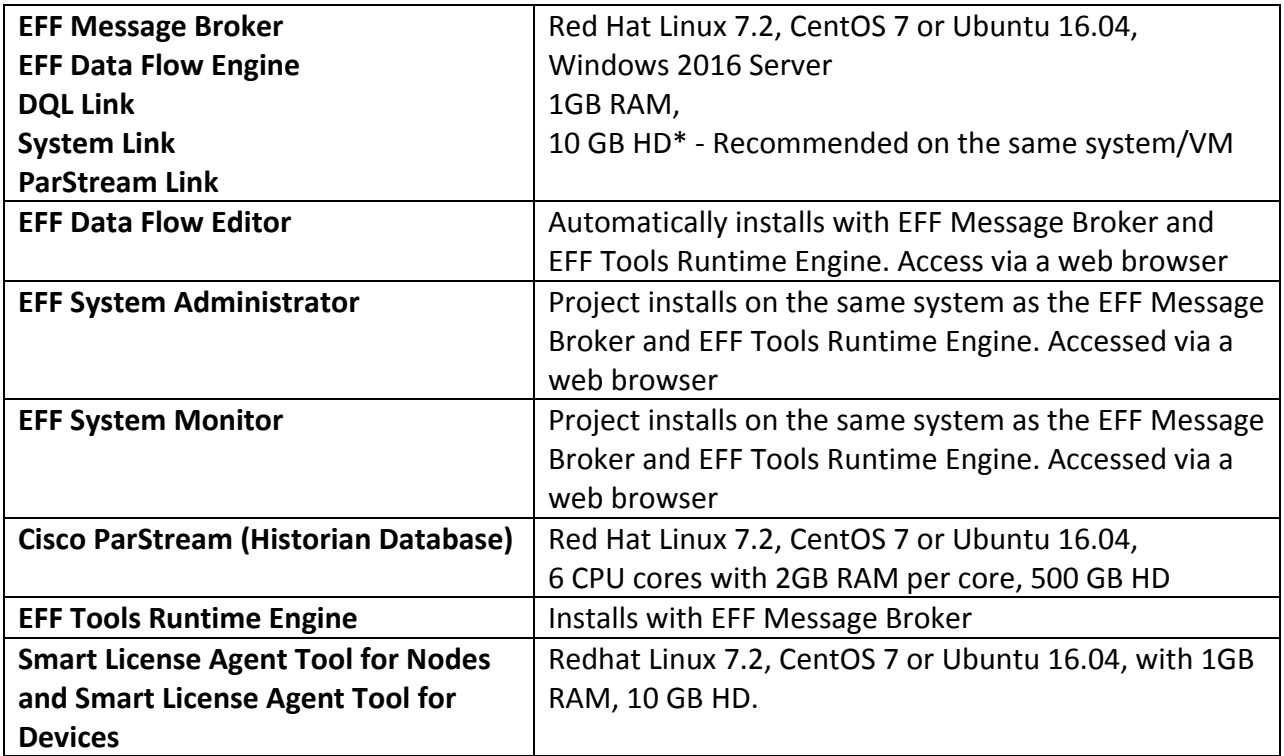

# <span id="page-3-1"></span>EFF Components Protocols and Ports

The protocols and ports used by the EFF Broker and EFF Tools. The port values are configurable during and after installation.

#### **EFF Broker and EFF Tools**

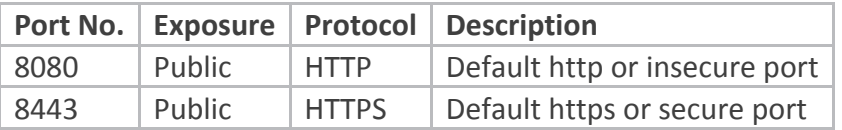

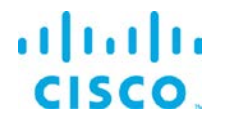

## <span id="page-4-0"></span>Licensing installation and requests

This product uses the Smart License Agent Tool (for Nodes and Devices) to manage the corresponding licenses. After installation, refer to the IoT Data Connect - Edge Fog and Fabric 1.0 Smart License Agent User Guide.

## <span id="page-4-1"></span>Required Libraries for Installation on Windows

For the ParStream DSA Link: Java 8 JRE or JDK

## <span id="page-4-2"></span>Installation the EFF Broker, Dataflow Editor and links

The EFF Broker and links are compressed in the complete EFF software package. The following steps will install the EFF Windows Broker and links.

- 1. Create a destination folder where the EFF Broker and components will reside, e.g. C:\cisco\iotdc\
- 2. Unpack the archive Components\eff-broker.zip into that folder e.g. C:\cisco\iotdc\, sample execution with CMD: \$> unzip Components\eff-broker.zip -d C:\cisco\iotdc\
- 3. Edit the broker configuration file (using our sample folder): C:\cisco\iotdc\eff\_server\server.json in a plain text editor like e.g. notepad and edit the following values: - 'httpsPort': 8443 (if the secure port shall be 8443) - 'certPassord': "" (if using https must be non-null value)
	- 'port': 8080 (if insecure port shall be 8080) or 0 or negative to disable
	- 'isAlwaysOffline': false (if internet shall be / is expected to be

accessible to that machine)

- 'workers': 2 (on a machine with say more than 6+ cores, or 1 otherwise)
- 4. Rename the folder (in our sample) C:\cisco\iotdc\dart-sdk-64-bit-windows\ as follows:
	- \$> move C:\cisco\iotdc\dart-sdk-64-bit-windows C:\cisco\iotdc\dart-sdk

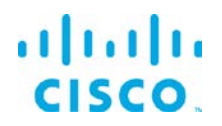

## <span id="page-5-0"></span>Changing the EFF GUI Admin User password

- 5. Change the password phrase of the EFF GUI Admin User from the command line,
	- ... assuming the pass phrase would be "PW" (please choose a longer one!):
	- \$> cd C:\cisco\iotdc\eff\_server
	- \$> ..\dart-sdk\bin\dart.exe bin\users.dart change-password -u effAdmin -p 'PW'

## <span id="page-5-1"></span>Upgrading to EFF version 1.0.1 from an existing version 1.0 installation

If an existing version 1.0 is installed and running on a Windows server it is possible to upgrade to the version 1.0.1 without a fresh install. It is highly recommended performing a backup of the host prior to proceeding with the upgrade.

Assuming that the EFF version 1.0 is already installed and running. Here are the pre-requisites to upgrading:

- Download the upgrade package for Windows
- Stop the running message broker (see below)

Perform the following steps to upgrade in a Command Window:

Change directory to the same destination as the current version 1.0 installation, for example:

\$> cd C:\cisco\iotdc\

Note: If your installation path differs from this default path, please adapt the corresponding paths in the following commands.

Stop the broker:

- \$> cd C:\cisco\iotdc\eff\_server
- \$> ..\dart-sdk\bin\dart.exe bin\daemon.dart stop

Unpack the archives:

```
$> unzip -o Components\eff-dataflow-1-0-1-patch.zip -d 
C:\cisco\iotdc\eff server\www
$> unzip -o Components\eff-job-engine-1-0-1-patch.zip -d 
C:\cisco\iotdc\eff server\dslinks\dataflow
$> unzip -o Components\parstream-dsa-package-2.4.0-binary.zip -d 
C:\cisco\iotdc\eff_server\dslinks\parstream-dsa-link
```
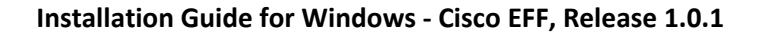

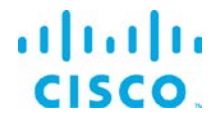

Start the broker:

- \$> cd C:\cisco\iotdc\eff\_server
- \$> ..\dart-sdk\bin\dart.exe bin\daemon.dart start

#### <span id="page-6-0"></span>Starting and Stopping EFF Message Broker

Note: Assuming the default installation path of C:\cisco\iotdc\eff\_server in the following examples.

Start the broker:

- \$> cd C:\cisco\iotdc\eff\_server
- \$> ..\dart-sdk\bin\dart.exe bin\daemon.dart start

To stop the broker (when demo or test complete):

- \$> cd C:\cisco\iotdc\eff\_server
- \$> ..\dart-sdk\bin\dart.exe bin\daemon.dart stop

#### <span id="page-6-1"></span>Connecting to the EFF System Components

All the EFF tools require a username and login for access. The administrator can add additional users in the System Administrator after the first login.

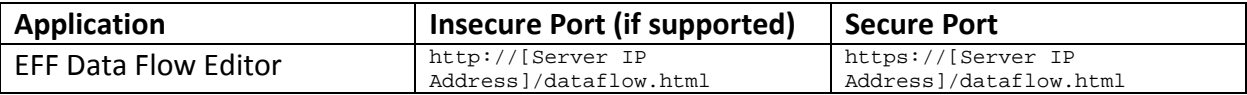

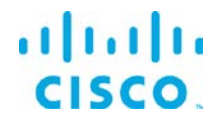

## <span id="page-7-0"></span>server.json Configuration options

#### Example server.json configuration file.

```
{
   "allowAllLinks": true,
    "allowBrowserCaching": false,
    "allowPasswordChanges": true,
   "alternativeBrokerUrl": null,
    "authType": "file",
   "broadcast": false,
    "brokerName": "broker-",
   "certKeyName": "key.pem",
   "certName": "server.pem",
    "certPassword": "",
   "corsProxyRules": "",
    "dartRuntimeManagerVmFlags": [],
    "debug": false,
   "defaultPermission": null,
    "disableFileSecurity": false,
   "disabledLinks": [],
    "distributionUrl": "https://dsa.s3.amazonaws.com/dists/dists.json",
    "downstreamName": "downstream",
    "enableCertificateGeneration": true,
    "enableGit": false,
   "enableIPv6": false,
    "enableSingleSignOnServer": false,
    "enableUptimeChecker": true,
   "formatDg5": false,
    "generatedCertificateSubject": "/C=US/ST=California/L=Oakland/O=DGLogik Inc./OU=Customers/CN=*",
    "guestLoginRedirectPath": "/assets/",
    "hooks": {},
    "host": "0.0.0.0",
    "httpPathClassification": {},
    "httpsPort": 8443,
    "isAlwaysOffline": false,
   "javaRuntimeManagerVmFlags": [],
    "keepCustomAssets": true,
    "linkConfig": {},
    "linkManagerEnvironment": {},
    "linkRepositoryUrl": "https://dsa.s3.amazonaws.com/links/links.json",
   "logRotationInterval": 0,
    "loggers": [],
    "loginRedirectPath": "/",
    "observe": false,
    "passwordHasherIterations": 1000,
   "passwordHasherKeyLength": 32,
    "port": 8080,
    "proxies": {},
    "quarantine": false,
    "runBrokerInMain": true,
    "runPortChecks": true,
    "serverLogLevel": "INFO",
    "serverVmFlags": [],
    "ssoProviderUrl": null,
    "static": {
        "/.well-known": "/opt/cisco/iotdc/eff_server/.well-known"
    },
    "storageDriver": "simple",
    "timeHttpRequests": false,
    "twoFactorAuth": "none",
    "updateInterval": 200,
    "upstream": {},
```
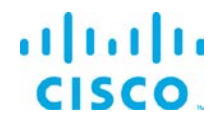

}

```
"uptimeCheckUrl": null,
"useDartRuntimeManager": false,
"useJavaRuntimeManager": false,
"useRuntimeManager": false,
"userTimeout": 525600,
"workers": 1
```
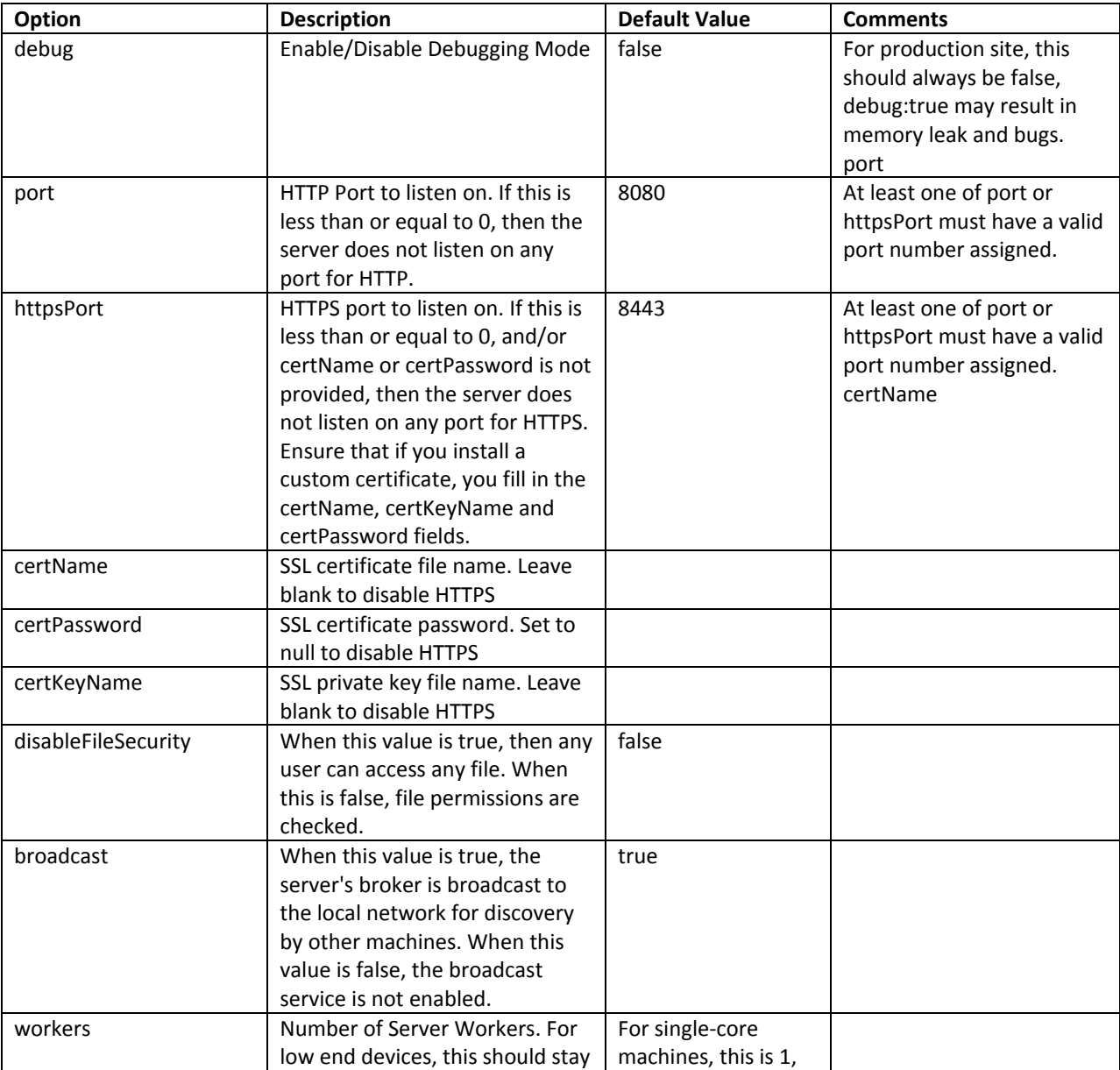

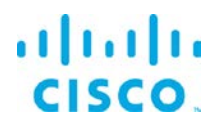

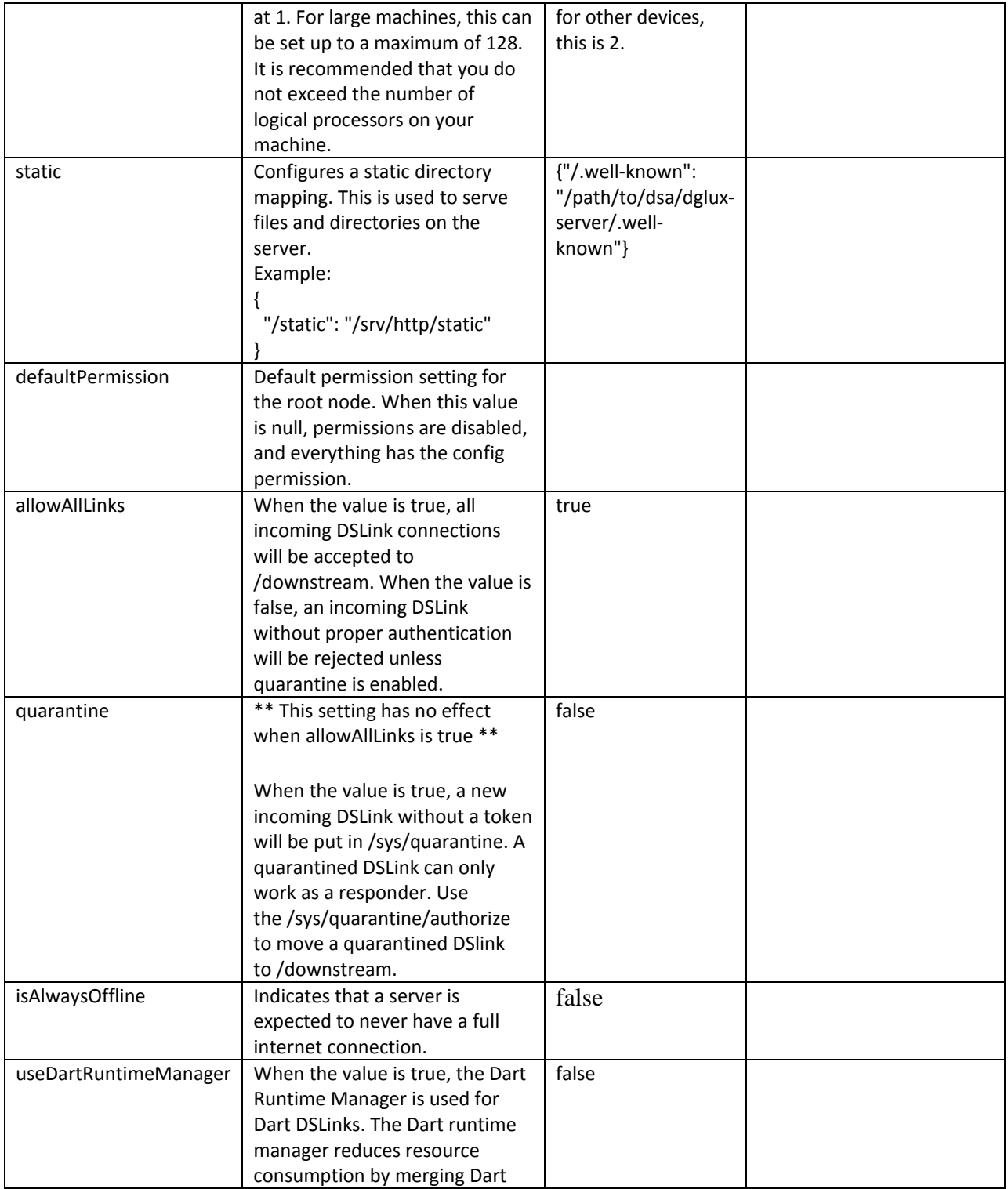

![](_page_10_Figure_0.jpeg)

![](_page_10_Picture_149.jpeg)

![](_page_11_Picture_1.jpeg)

## <span id="page-11-0"></span>Obtaining documentation and submitting a service request

For information on obtaining documentation, submitting a service request, and gathering additional information, see the monthly *What's New in Cisco Product Documentation*, which also lists all new and revised Cisco technical documentation, at:

#### <http://www.cisco.com/en/US/docs/general/whatsnew/whatsnew.html>

Subscribe to the *What's New in Cisco Product Documentation* as a Really Simple Syndication (RSS) feed and set content to be delivered directly to your desktop using a reader application. The RSS feeds are a free service and Cisco currently supports RSS Version 2.0.

Cisco and the Cisco logo are trademarks or registered trademarks of Cisco and/or its affiliates in the U.S. and other countries. To view a list of Cisco trademarks, go to this URL: [www.cisco.com/go/trademarks.](http://www.cisco.com/go/trademarks) Third-party trademarks mentioned are the property of their respective owners. The use of the word partner does not imply a partnership relationship between Cisco and any other company.

Any Internet Protocol (IP) addresses and phone numbers used in this document are not intended to be actual addresses and phone numbers. Any examples, command display output, network topology diagrams, and other figures included in the document are shown for illustrative purposes only. Any use of actual IP addresses or phone numbers in illustrative content is unintentional and coincidental.